# Contact Management

#### *Introduction*

Run‐down of the four Calendar Icons

- Daily Planner
- Daily Calendar
- Monthly Calendar
- Create New Activity

# *Creating Activities*

#### **Manual vs Automatic Activities**

- View candidate Activity Log for comparison
- Manual  $\rightarrow$  Phone call, meeting, anything you need to manually create
- Automatic  $\rightarrow$  Email logging, record creations (person, job orders)

#### **Creating Activities**

- Create new Activity from a Person's record
- It is best to create Activities directly from a Person, Company or Job Order
- Overview of Fields in an Activity Record
- à **Activity codes**: are customizable and should reflect your company's business process
- à **Primary link** default to person the record was created from
- à **Subject Line** do not have to fill in; will auto populate based on Activity Code & primary link (ie, "LastName, Firstname: Phone Call)
- à **Notes** Information about the event that occurred
	- $\checkmark$  pop up editor will make notes area bigger and brings up timestamp
- à **Scheduled date** date the call or Activity occurred
	- $\checkmark$  Will default to today's date
- à **Starting & ending time** Do not have to include unless you want to set an alarm or you want the event on your Calendar
- à **Responsibility –** the Planner the Activity will appear on
- à **Status** the Status of the Event (ie Completed, In Progress, Not Started)
	- $\checkmark$  Most important field on whole screen
	- $\checkmark$  Will effect usage of Daily Planner and reporting
- à **CALENDAR OPTIONS**  On Calendar, Tentative, Private
- à **Alarm** similar to setting alarms in Outlook
	- $\checkmark$  If you choose to merge calendars with Outlook, alarms will also be pulled over & duplicated

# **LINKS**

- à **Activity Links** allows link of Person, Company, Job Order to Activity
	- $\checkmark$  Useful for linking candidates to Job Orders
- à **Linked Staff reps** can Include or Notify different StaffReps
	- $\checkmark$  Include will put the activity on users calendar if option chosen, will give user alarms if alarms are chosen
	- $\checkmark$  Include/Notify: will do everything mentioned above plus send an instant notification to the user, similar to an alarm
	- $\checkmark$  Notify: Just notifies the user of the Activity creation

# **SAVING OPTIONS**

- à Save & Follow‐Up allows for creation of a Follow‐Up Activity
	- 9 Default follow up Activity codes and settings can be set in **SETTINGS** Æ**SYSADM OPTIONS** Æ**ACTIVITY CODE SETUP**
- à Save & Close
- à Save
- à Recurring can create Recurring Activities, ie weekly Sales Meeting
- à Cancel/Close

# *DayIntheLife Examples*

This class takes you through several real‐life examples of when you would create basic phone call activities, schedule Follow‐Up Activites, and create Resume Submittal activities. The Phone Call Activity explains the fields listed above in detail, and serves as the primary example.

#### *Scenario #1: Create Phone Call Activity for Candidate*

- Create a Manual activity from a candidate record
- Select activity code "Phone Call"
- Type in notes about the phone call that occurred (i.e., Spoke to Mike, great candidate)
- Mark Status off as Completed
- Save & Close the Activity
	- 9 View Completed Activity in Candidate **Activity Log**

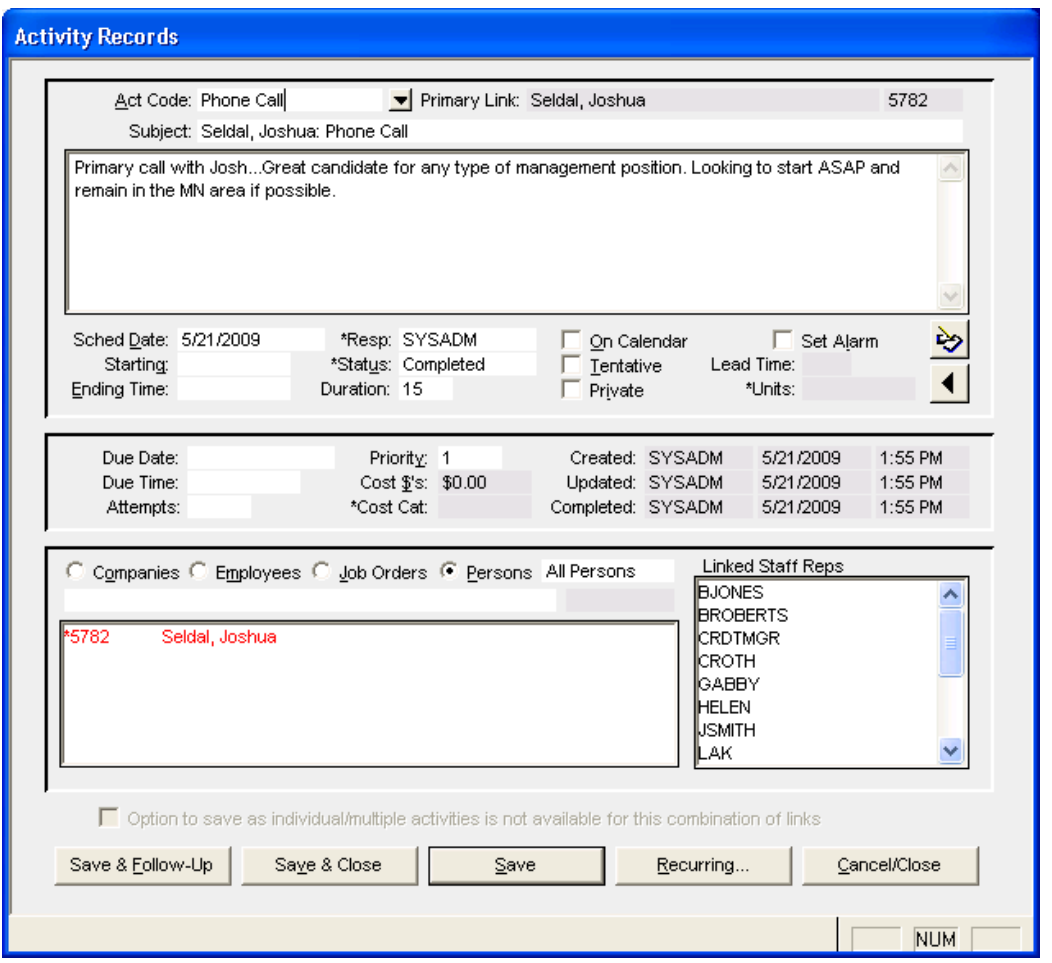

#### *Scenario #2: Create Follow Up Activity for Candidate or Contact*

- Create a Manual activity from a Candidate or Contact record
- Select activity code "**Phone Call**"
- Put the scenario in the notes (i.e. "*Spoke with Joe. Great candidate but will not be available until \_\_\_ date. Call then to follow up"* OR *"Spoke with James about X. Will call next Monday to touch base."*)
- Make sure the date is correct and the status is set to **Completed**
- **Save & Follow Up** the activity
	- $\checkmark$  Hit yes when prompted for "Is this a follow up for the current activity"
- Select appropriate Activity Code (ie, "*Follow Up Call*")

#### $\checkmark$  Notes from the previous Activity will carry over into the Notes field

- Select follow up Date
- Make sure the Status is set to an uncompleted Status Code, ie "*Not Started*"
- Set an alarm for the activity if needing a reminder
- Save & Close
	- $\checkmark$  2 new activities will be in the Person's Activity Log
- *Scenario #3: Linking Candidates and Job Orders*
- Create new activity from Candidate record
- Select *Resume Submittal* activity code
- **Make sure the status is Completed**
- Go down to **Activity Links**
	- $\checkmark$  Select Job Order for record lookup
	- $\checkmark$  Look up Job Order by Order Description and select from drop down list

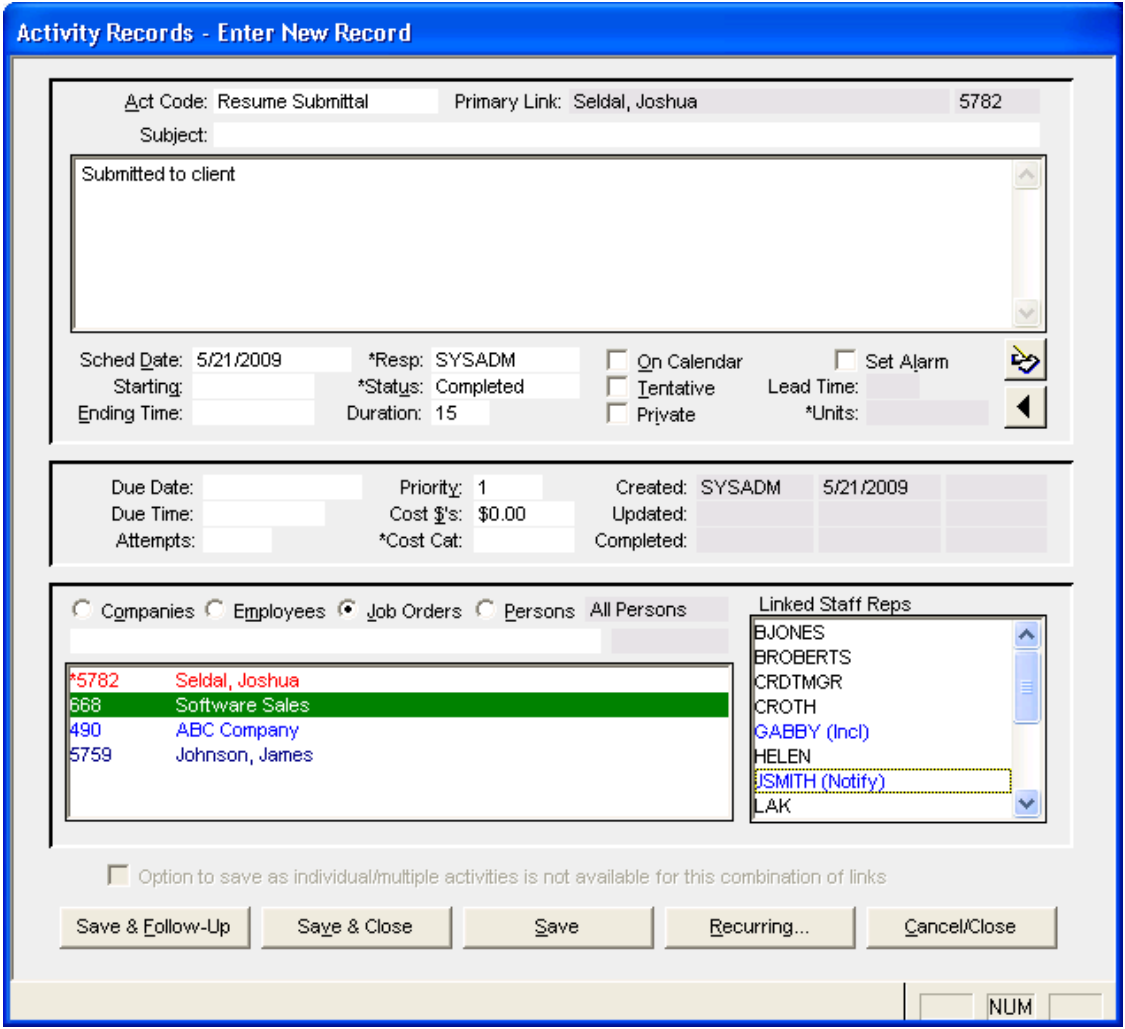

#### *The Daily Planner*

The Daily planner is a contact management tool that can be used to view, edit, and complete Activities. The planner is also an excellent querying & reporting tool that can be used to monitor and report on Staff Rep Activity.

#### **Status Codes & Uncompleted Activities**

- To use the Planner as a Contact Management tool, you need to view your outstanding Activities or "To‐Do List"
- **Uncompleted Activities** are any Activity in WinSearch with an outstanding status, such as *In Progress* or *Not Started*
- *Null or None* is also an option on the planner that you will not see in the Activity window Status Code LOV
	- à Null or None will select any Activity that was created without a **Status**
	- SYSADM can require all activities to have a Status SETTINGS Æ **SYSADM OPTIONS** Æ **ACTIVITY CONTROL OPTIONS**

#### **Date Range**

- When using the planner on a daily basis, the most ideal date range to view outstanding activities is **Thru Today**
	- à **Thru Today** encompasses all Activities with today's date, going backwards in time
	- <sup> $\Box$ </sup> Allows the "roll over" of Activities on the Planner from day to day, until completed
	- à Coupled with **Uncompleted Activities**, this will give an ideal view of all outstanding Activities through today
- TIP ‐ *If you have never used the planner before, Thru Today may contain a very large amount of Activity Records, so using "Today" and "This Week" are good options for getting started*

# **Activity Codes**

- You also have the ability to select what types of Activities to see as a default
- Multiple Codes can be selected at once
- All Values is usually a fine option, depending on how your company uses Activities

# **Saving Settings**

Once changes have been made, you can set these settings as a default to appear when you open your planner.

- **QUERY** Æ **SAVE CURRENT CRITERIA AS DEFAULTS**
- This will save **criteria** selected settings only, NOT window settings
- **Window Settings** can still be saved under the normal  $V_{I}$  **VIEW**  $\rightarrow$  SAVE WINDOW **SETTINGS**

*See the recorded webinar "All About the Daily Planner" for more coverage of Daily Planner usage and tools.*